# **hexagonit.virtualgallery Documentation**

*Release 1.0.0.1*

**Hexagon IT**

December 04, 2014

#### Contents

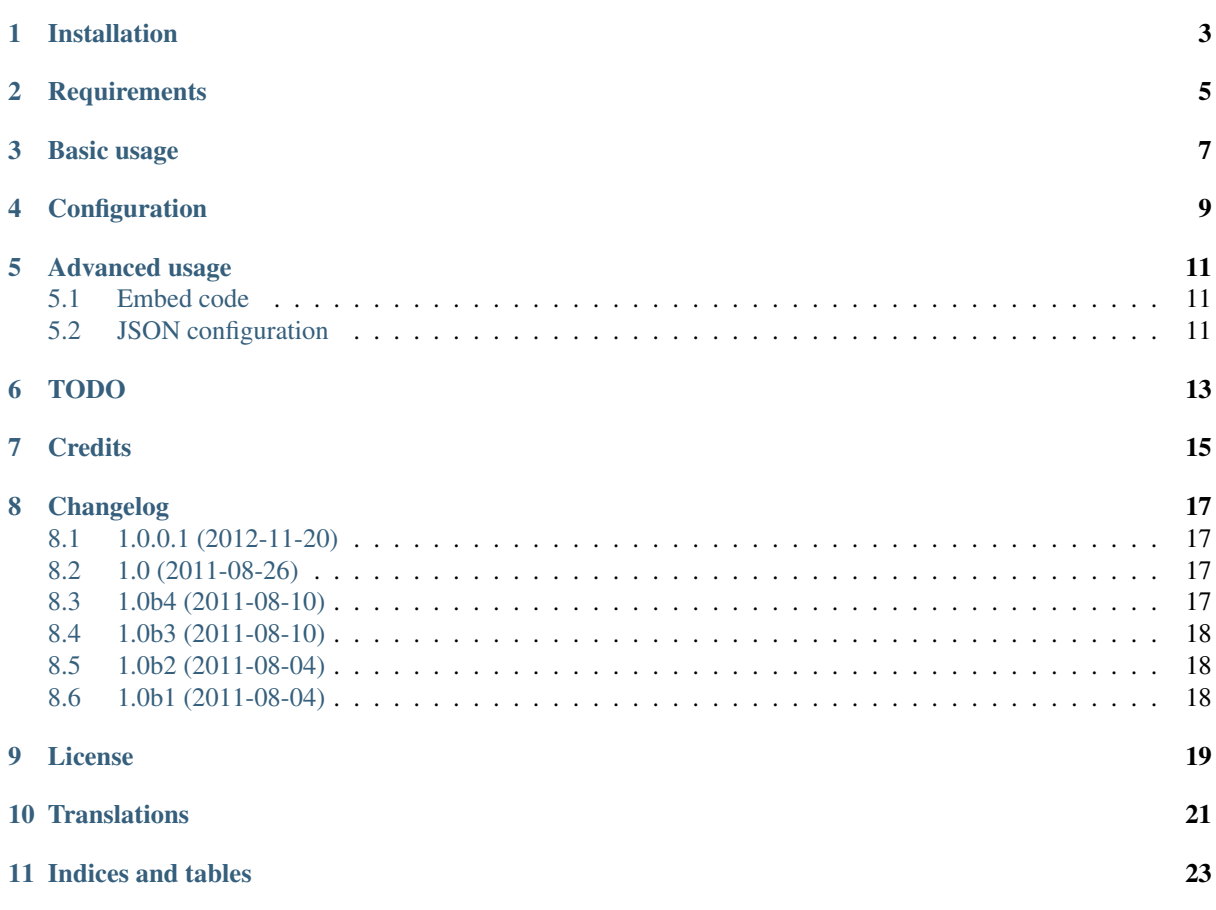

*hexagonit.virtualgallery* is a Plone add-on that renders a Flash-based 3D virtual gallery.

- [Source code @ GitHub](http://github.com/hexagonit/hexagonit.virtualgallery)
- [Releases @ PyPI](http://pypi.python.org/pypi/hexagonit.virtualgallery)
- [Sphinx docs @ ReadTheDocs](http://readthedocs.org/docs/hexagonitvirtualgallery)

# **Installation**

<span id="page-6-0"></span>To install hexagonit.virtualgallery you simply add hexagonit.virtualgallery to the list of eggs in your buildout, run buildout and restart Plone. Then, install *hexagonit.virtualgallery* using the Add-ons control panel.

**CHAPTER 2**

# **Requirements**

- <span id="page-8-0"></span>• [Plone](http://plone.org/) 4.1 or newer
- [Flash player](http://get.adobe.com/flashplayer/) 10.2 or newer

#### **Basic usage**

<span id="page-10-0"></span>This package adds the *Virtual 3D gallery* display mode to Folder and Collection. So, go to any folder or collection that contains images and select Virtual 3D gallery from the display drop-down menu.

In the gallery each room has enough space for 17 images. If the image source (Folder or Collection) contains more images then additional rooms will be automatically created and doors allow the user to travel between the rooms.

The gallery can be navigated either by using the mouse or the keyboard. Use the arrow keys to move within the space (hold down shift to strafe). Clicking an image with the mouse will concentrate on that image and the image metadata will become visible when hovering over the image.

You can view each image in turn by clicking on the arrow buttons on the left and right side of the viewer. The viewer can also be put in fullscreen mode by clicking on the fullscreen button on the top right corner.

## **Configuration**

<span id="page-12-0"></span>Each gallery may be configured to use a particular image scale (provided by [plone.app.imaging\)](http://pypi.python.org/pypi/plone.app.imaging) by choosing the appropriate scale on the Virtual gallery settings page. A link to the settings page will become visible when the context is using the virtual gallery display.

By default the gallery uses the original scale of the images but in case of large images this may slow down the gallery significantly. Using a smaller scale version of the images usually improves the loading time and performance.

You can also configure new image scales in Site setup > Image handling. For example, you could define a "HD" scale at 1200x1200 pixels which would give most current day users a good quality image even in the fullscreen mode.

#### **Advanced usage**

<span id="page-14-0"></span>The Flash viewer is independent of Plone and may be used in any web context, even another framework or a language environment. The viewer requires two distinct parts to work:

- The HTML code to embed the viewer and pass parameters
- JSON configuration which configures the viewer.

#### <span id="page-14-1"></span>**5.1 Embed code**

The HTML code needs to embed the Virtual3DGallery. swf viewer and pass a single [flashvars](http://kb2.adobe.com/cps/164/tn_16417.html) variable called dataURL to the viewer. This variable must contain the URL to the JSON configuration file which configures the viewer.

If you are embedding the viewer within a page that contains other content it is also recommended set the wmode=window flash parameter so that HTML elements can be positioned above the flash content.

By default, this package uses the [SWFObject](http://code.google.com/p/swfobject/) Javascript library to do the embedding.

#### <span id="page-14-2"></span>**5.2 JSON configuration**

The Flash viewer is driven by the JSON configuration which contains the list of images to display in the gallery, associated image metadata (title, author, description) and translations for the UI textual elements, e.g.:

```
{"images": [
   {"url": "http://my.server.com/images/image1.png",
    "title": "Nice scenery",
    "description": "Lorem lipsum..",
    "author": "dokai"},
   {"url": "http://my.server.com/images/image2.png",
    "title": "Screenshot of Foo",
    "description": "Lorem lipsum..",
    "author": "dokai"}
   ],
"ui": {
   "enterRoomToolTip": "Click to enter",
   "fullscreen": "Fullscreen",
   "loadingImg": "Loading image:",
   "enterRoom": "Entering room [x] of [y]",
   "anaglyph": "Anaglyph"
},
"settings": {
   "anaglyphModeEnabled": "false"
}}
```
The viewer does not care where the images and associated metadata come from so you can implement any custom logic that puts together the list (custom catalog queries, structural hierarchies, etc) as long as the resulting JSON document is valid.

The package contains an associated [JSON schema](http://tools.ietf.org/html/draft-zyp-json-schema-03) document which can be used to validate the JSON configuration, e.g.:

```
from hexagonit.virtualgallery.schema import GALLERY_DATA_SCHEMA
from validictory import validate
import json
try:
    # Assuming the 'my_custom_config' contains the Python
    # data structure with the image information.
   validate(my_custom_config, GALLERY_DATA_SCHEMA)
    json_config = json.dumps(my_custom_config)
except ValueError:
    # Validation failed, do something.
   pass
```
You might want to display the gallery somewhere else or possibly in a toolbarless new window. To keep all Plone stuff away from the virtual gallery use a URL like below to only get the title of the gallery and the Flash object that displays it:

```
http://<path>/<to>/<your>/<gallery>/<folder>/virtualgallery?ajax_load=1&ajax_include_head=1
```
# **TODO**

- <span id="page-16-0"></span>• cross-browser testing
- use in the wild

# **Credits**

- <span id="page-18-0"></span>• Idea, skeleton and sponsoring provided by Hexagon IT Oy.
- Flash part of the gallery developed by Michal Zwieruho, BlackMoon Design.
- Plone integration by Nejc Zupan, NiteoWeb Ltd.

## **Changelog**

#### <span id="page-20-1"></span><span id="page-20-0"></span>**8.1 1.0.0.1 (2012-11-20)**

• Release for Plone-4.2.2. [taito]

### <span id="page-20-2"></span>**8.2 1.0 (2011-08-26)**

- Added support for configuring the image scale used in the gallery on per-context basis. [dokai]
- Updated documentation [dokai]
- Updated Finnish translations. [dokai]
- Support for translations added. [zupo]
- Fixed the Flash window mode so that Plone dropdown menus are visible on top of the Flash movie. [dokai]
- Updated the Flash movie to a new version. Highlights:
	- No more empty frames on walls.
	- The default position when entering a room shows the middle box with the room number better.
	- Redundant tooltips (prev, next, forward, backward, etc) removed.
	- Traversal through doors using mouse clicks.
	- Repositioned the prev/next and fullscreen buttons.
	- Fixed a bug with image info popups being sticky in fullscreen mode.
	- Fixed a bug with empty galleries.
	- Fixed a bug with tooltips not expanding correctly over different sized text.
	- Fixed a bug where in some cases clicking on an image would zoom-in on a wrong one.
	- Traversing through doors is possible with a single click.

Removed also the now redundant entries in the JSON configuration.

[dokai]

#### <span id="page-20-3"></span>**8.3 1.0b4 (2011-08-10)**

• Really fix the packaging error. The setuptools unpack\_tarfile function filters out symlinks when unpacking so they will not be present in the unpacked package. This, combined with some weirdness in either tar itself or the Python tar module which reverses the order of the link, caused the targets of the symlinks to be removed from the final unpacked package. [dokai]

# <span id="page-21-0"></span>**8.4 1.0b3 (2011-08-10)**

- Fixed packaging error in 1.0b2. [dokai]
- JSON schema validation. [zupo]

# <span id="page-21-1"></span>**8.5 1.0b2 (2011-08-04)**

- Code cleanups. [zupo]
- More comments and documentation. [zupo]
- More tests. [zupo]

# <span id="page-21-2"></span>**8.6 1.0b1 (2011-08-04)**

• Initial release. [zupo]

#### **License**

<span id="page-22-0"></span>Copyright (c) 2011, Hexagon IT Oy All rights reserved.

Redistribution and use in source and binary forms, with or without modification, are permitted provided that the following conditions are met:

- Redistributions of source code must retain the above copyright notice, this list of conditions and the following disclaimer.
- Redistributions in binary form must reproduce the above copyright notice, this list of conditions and the following disclaimer in the documentation and/or other materials provided with the distribution.
- Neither the name of Hexagon IT Oy nor the names of its contributors may be used to endorse or promote products derived from this software without specific prior written permission.

THIS SOFTWARE IS PROVIDED BY THE COPYRIGHT HOLDERS AND CONTRIBUTORS "AS IS" AND ANY EXPRESS OR IMPLIED WARRANTIES, INCLUDING, BUT NOT LIMITED TO, THE IMPLIED WAR-RANTIES OF MERCHANTABILITY AND FITNESS FOR A PARTICULAR PURPOSE ARE DISCLAIMED. IN NO EVENT SHALL HEXAGON IT OY BE LIABLE FOR ANY DIRECT, INDIRECT, INCIDENTAL, SPE-CIAL, EXEMPLARY, OR CONSEQUENTIAL DAMAGES (INCLUDING, BUT NOT LIMITED TO, PRO-CUREMENT OF SUBSTITUTE GOODS OR SERVICES; LOSS OF USE, DATA, OR PROFITS; OR BUSI-NESS INTERRUPTION) HOWEVER CAUSED AND ON ANY THEORY OF LIABILITY, WHETHER IN CONTRACT, STRICT LIABILITY, OR TORT (INCLUDING NEGLIGENCE OR OTHERWISE) ARISING IN ANY WAY OUT OF THE USE OF THIS SOFTWARE, EVEN IF ADVISED OF THE POSSIBILITY OF SUCH DAMAGE.

## **CHAPTER 10**

## **Translations**

#### <span id="page-24-0"></span>Rebuild POT:

\$ i18ndude rebuild-pot --pot locales/hexagonit.virtualgallery.pot --merge locales/manual.pot --cr

#### Sync a translation file with POT:

\$ find locales -name '\*.po' -exec i18ndude sync --pot locales/hexagonit.virtualgallery.pot {} **\;**

**CHAPTER 11**

# **Indices and tables**

- <span id="page-26-0"></span>• *genindex*
- *modindex*
- *search*